## **EFILE TEXAS STEP-BY-STEP CORRECT REJECTED FILING**

1. Under Filing History, select the Envelope number you want to correct.

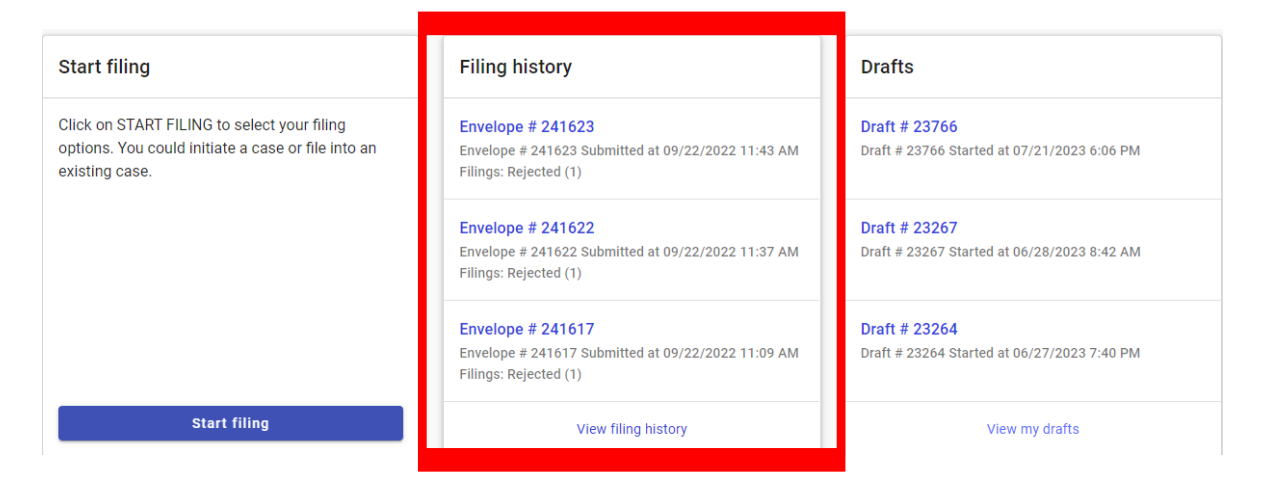

2. Click on Actions.

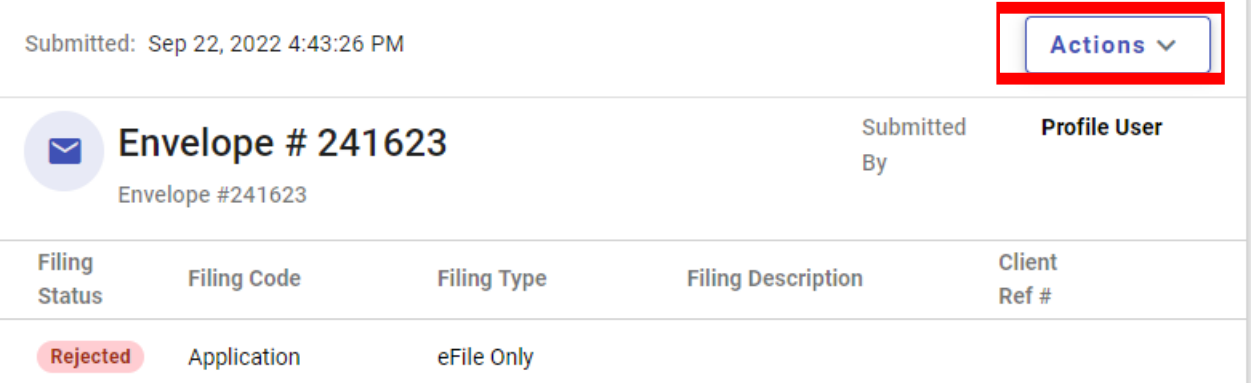

3. Click on Copy Envelope. *This will open the case filing information.* 

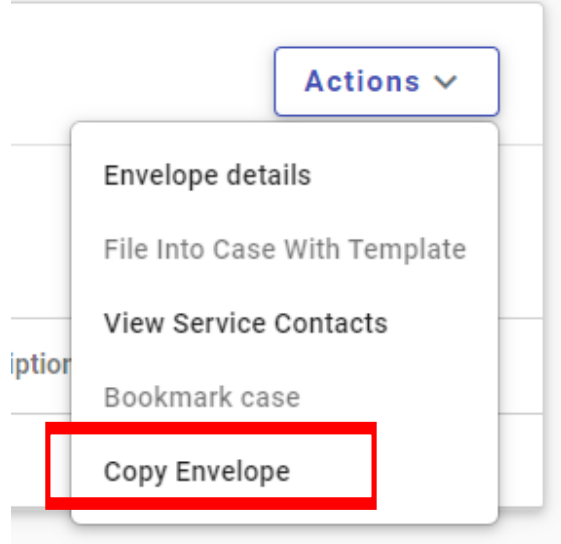

4. Click on a section from the top of the page to make a change to that section.

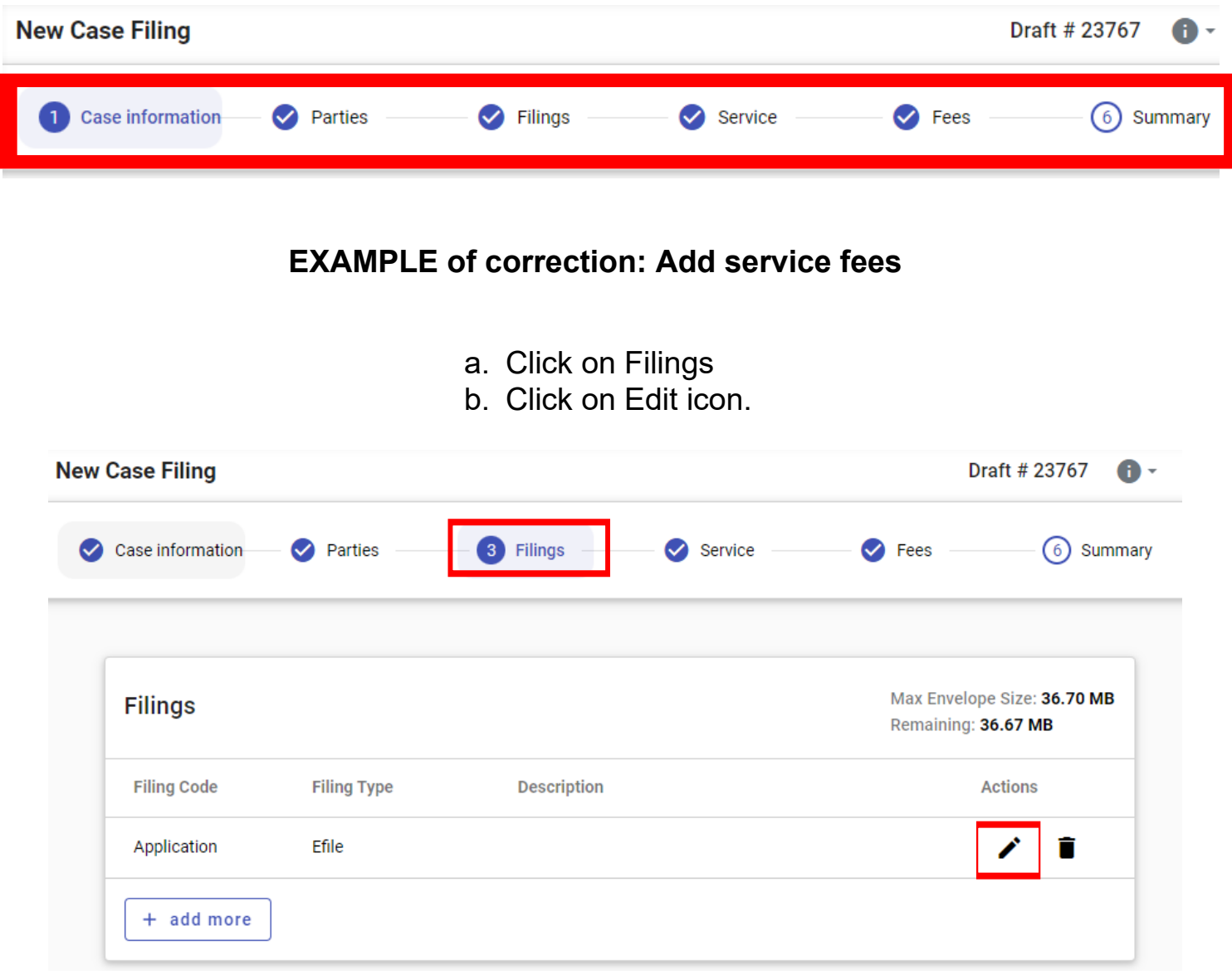

c. Click Additional Services (for example: constable service fees)

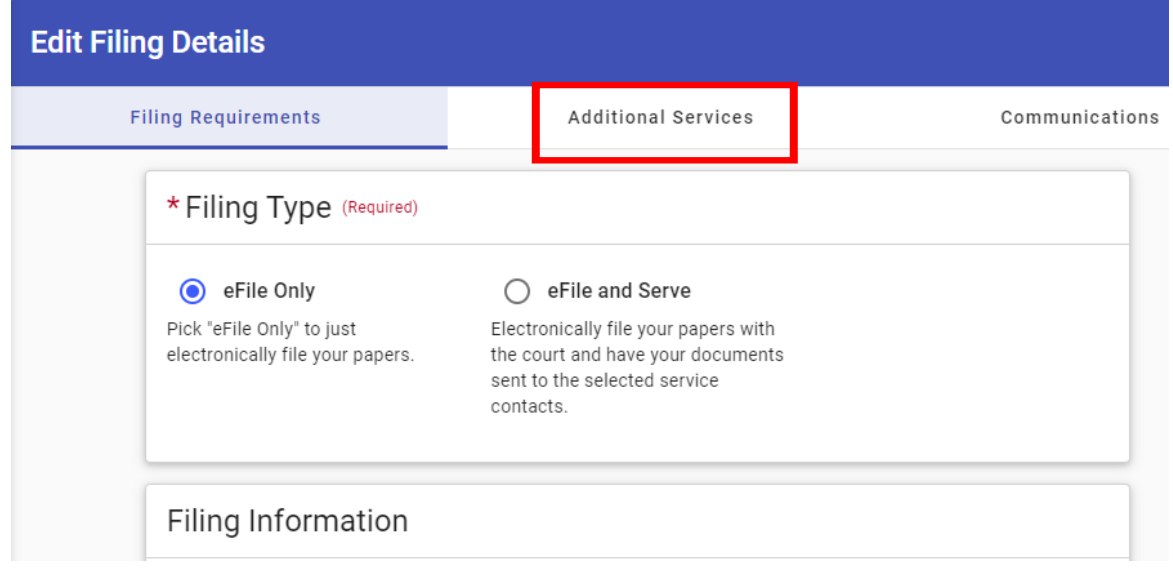

d. Select an Additional Service and Save.

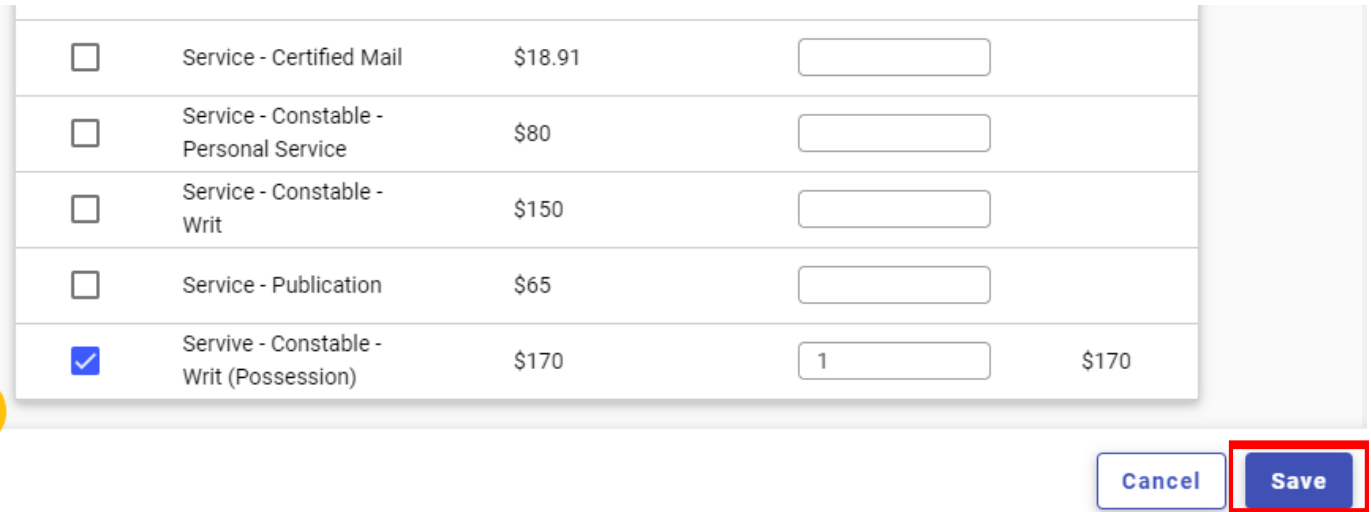

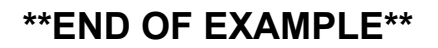

- 5. Click on other sections if other changes needed. Click Save.
- 6. Once finished, click on Summary.

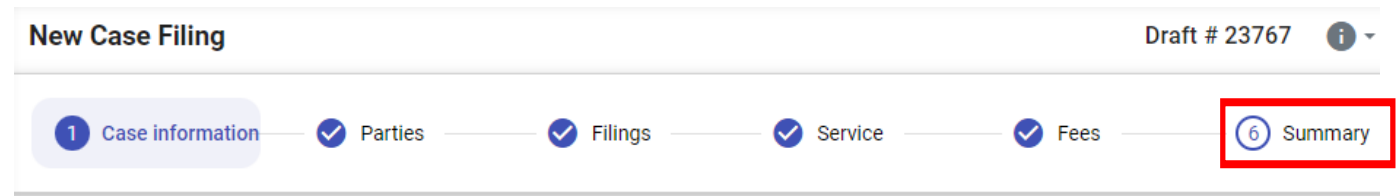

7. Review final summary, then select submit.

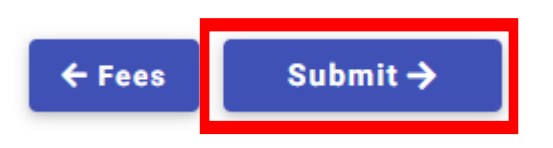

## **NOTE REGARDING FEES:**

Your account is never charged until your filing is accepted. If you see any pending charges on your account prior to acceptance, the pending charges are an authorization hold to ensure that the funds are available so your filing can be accepted without delay. \*\*If the filing is canceled or rejected, the funds will be released and will return to your account according to your financial institution's policies (typically three (3) to ten (10) business days).